# **T** tasklearn

# **HOW TO LOGIN AND COMPLETE A MODULE ON A LAPTOP/DESKTOP**

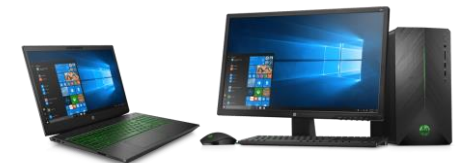

- To complete courses on a desktop or laptop you do not need to download an app or software.
- You will use your internet web browser ( we recommend using google chrome).

#### Follow these steps to start completing your courses or modules:

- Open your web browser
- Below is a list of all 'tasklearn' web links. Choose the link that belongs to your oil company to access your 'tasklearn' home page:
- AFGRI [https://afgriretail.futurent.efrontlearning.com](https://afgriretail.futurent.efrontlearning.com/)
- ASTRON ENERGY- [https://astronenergy.futurent.efrontlearning.com](https://astronenergy.futurent.efrontlearning.com/)
- BP [https://bp.futurent.efrontlearning.com](https://bp.futurent.efrontlearning.com/)
- ENGEN [https://engine.futurent.efrontlearning.com](https://engine.futurent.efrontlearning.com/)
- HINTERLAND FUELS [https://hinterlandfuels.futurent.efrontlearning.com](https://hinterlandfuels.futurent.efrontlearning.com/)
- HINTERLAND RETAIL [https://hinterlandretail.futurent.efrontlearning.com](https://hinterlandretail.futurent.efrontlearning.com/)
- MBT [https://mbt.futurent.efrontlearning.com](https://mbt.futurent.efrontlearning.com/)
- SASOL [https://sasol.futurent.efrontlearning.com](https://sasol.futurent.efrontlearning.com/)
- SHELL [https://shell.futurent.efrontlearning.com](https://shell.futurent.efrontlearning.com/)
- TOTALENERGIES [https://total.futurent.efrontlearning.com](https://total.futurent.efrontlearning.com/)
- UNBRANDED SITES [https://tasklearn.futurent.efrontlearning.com](https://tasklearn.futurent.efrontlearning.com/)
- VIVA [https://viva.futurent.efrontlearning.com](https://viva.futurent.efrontlearning.com/)
- ZANRAY [https://zanray.futurent.efrontlearning.com](https://zanray.futurent.efrontlearning.com/)

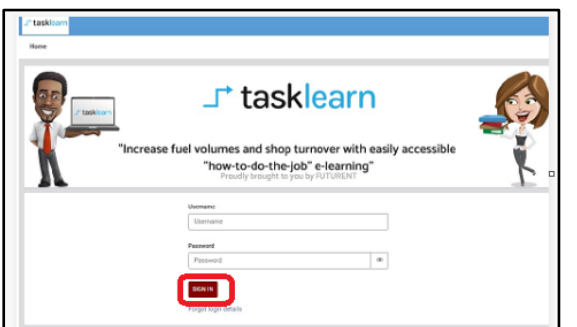

1. Enter your username and password Click on 'SIGN IN"

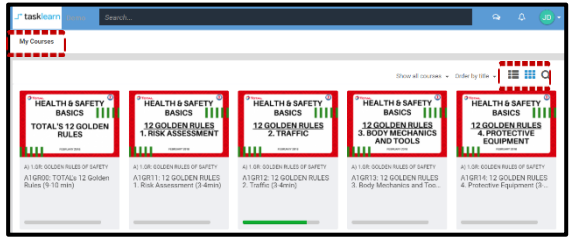

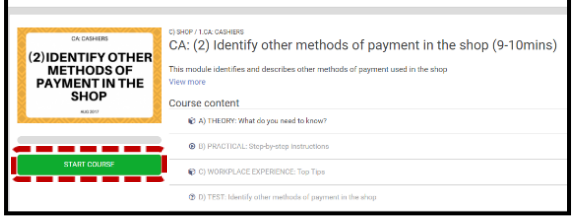

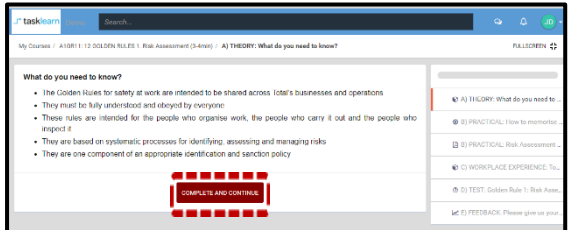

**eFront will open on the "MY COURSES" page, with a list of modules assigned to you**

**The course catalogue has 2 "VIEWS"**

- 2. Click on the chosen module to start
- 2.1. Click on "START COURSE" to start with the first unit, A)
- 2.2. The module will start with Unit A). Work through the unit and click on "COMPLETE AND CONTINUE"

## **All units, A), B), C), D) must be completed sequentially however, you can revisit completed units**

**The purpose of the "E) FEEDBACK" unit is to provide you with a platform to give feedback on, and score the module**

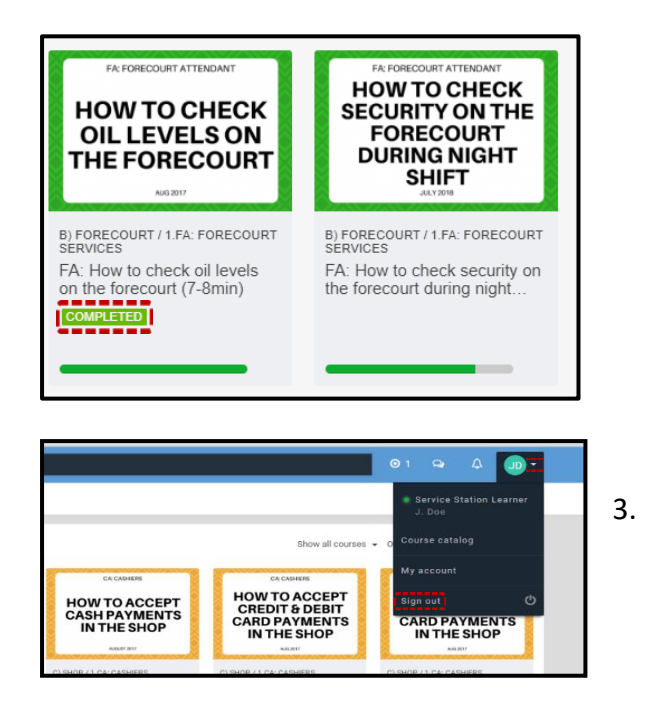

**All completed modules show a green "COMPLETED" and a green bar below (next to) the module**

**Progress within a module is shown as a shorter green line (in progress) below (next to) the module**

3. If you want to logout, click on the "ARROW "pointing down next to your initials in the top right corner then click on "SIGN OUT"

### **Employees can log out during a module, and another person can log in and no progress will be lost.**

### **Remember to always log out after you have completed your module(s) to allow the next person to log in with their login details.**

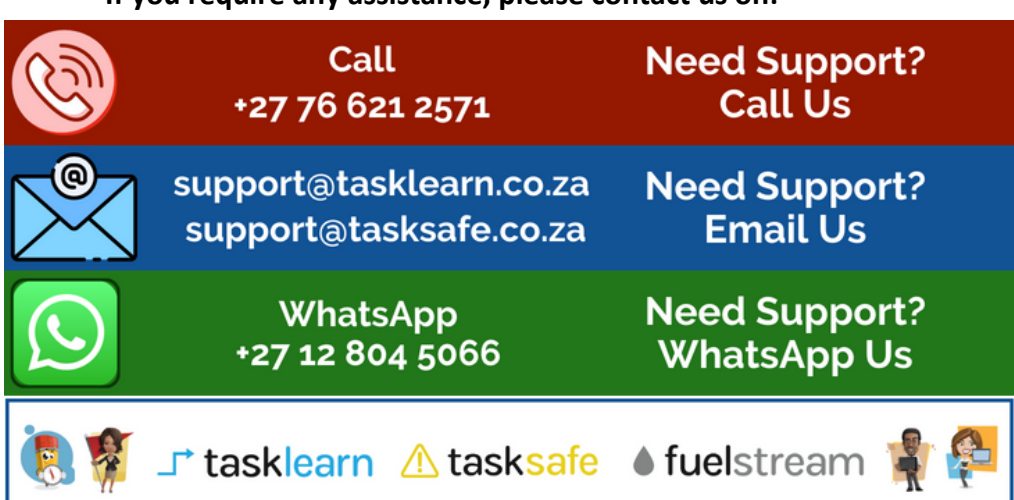

#### **If you require any assistance, please contact us on:**